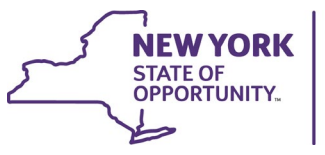

**ANDREW M. CUOMO** Governor

**HOWARD A. ZUCKER, M.D., J.D.** Commissioner

**LISA J. PINO, M.A., J.D.** Executive Deputy Commissioner

## **Moderna COVID-19 Vaccine Vial Extra Doses- Guidance on the use of the New York State Immunization Information System (NYSIIS)**

## **December 23, 2020**

The New York State Department of Health has learned that COVID-19 vaccine providers have been able to withdraw more than 10 doses from one vial of the Moderna vaccine. As a result, the New York State Department of Health (NYSDOH) provides the following guidance after consulting with the FDA and the manufacturer:

• Vaccinators may withdraw more than 10 doses from a single 10-dose vial.

**Department** 

of Health

- **Extra vaccine fluid from more than one vial CANNOT be combined to produce extra doses**. This is particularly important because the vaccination doesn't contain preservatives.
- Use any extra vaccine that can easily be drawn up in a syringe to meet the 0.5 ml dose requirement. This may be 11 doses.
- Enter all vaccines given into NYSIIS, including any additional vaccines given.
- Inventory as shown and managed in NYSIIS will have to be modified, as below.

## **How does a site manage the reporting of this additional dose to NYSIIS?**

NYSIIS will be able to accept the reporting of all COVID-19 doses administered, and this potential for additional doses will be accepted by NYSIIS without any modification needed. The impact will be on an organization's Moderna inventory in NYSIIS. As doses are reported, inventory in NYSIIS will automatically decrease, reflecting usage. This is dependent on an organization having accepted the inventory in NYSIIS and accurately reporting lot number.

**Do not modify inventory until doses have been used!** In other words, don't increase the inventory in NYSIIS in anticipation of using more doses. This is NOT best practice.

## **How to Manually Modify Inventory in NYSIIS**

If necessary, inventory can be manually modified in NYSIIS. If you need to modify inventory, log into NYSIIS Production, access your organization and click on Manage Inventory, however, **do not increase inventory in anticipation of additional doses**.

If necessary, inventory can be manually modified in NYSIIS. If you need to modify inventory, log into NYSIIS Production, access your organization and click on Manage Inventory, however, **do not increase inventory in anticipation of additional doses**.

Note: You must have Administrative User access in NYSIIS to view the Inventory panel.

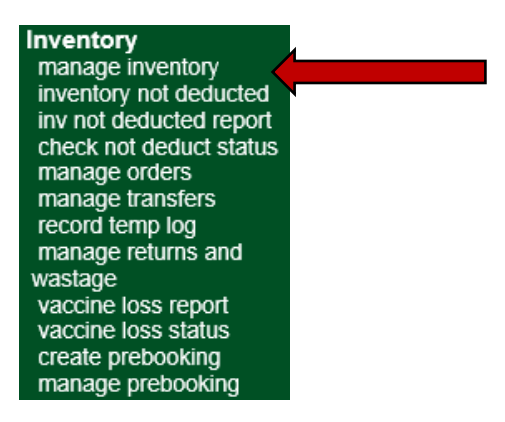

Next, click the Show Inventory button at the top right of the screen. You will be directed to the Manage Inventory Screen.

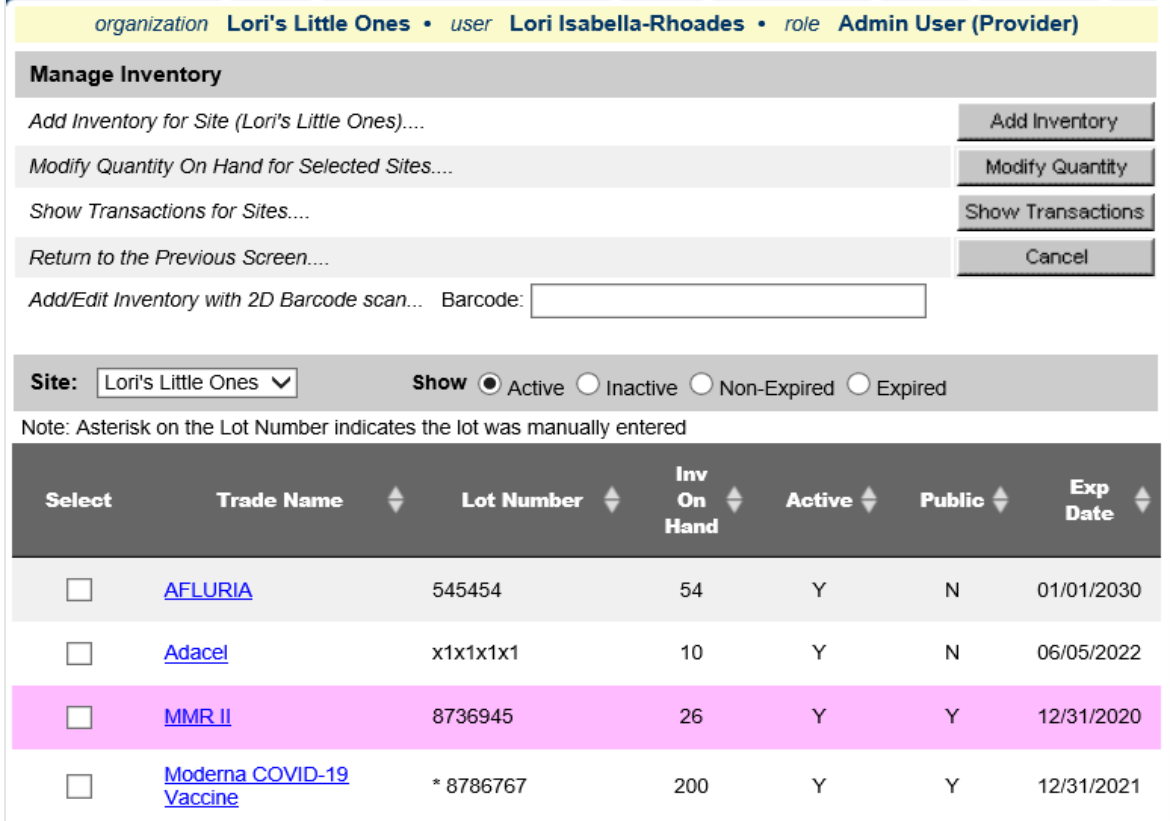

Choose the vaccine lot you want to edit, either by clicking the Trade Name hyperlink, or clicking the Select checkbox to the left of the Trade Name, then click the Modify Quantity button on the top right of the screen.

NYSIIS will direct you to the Edit Inventory Screen.

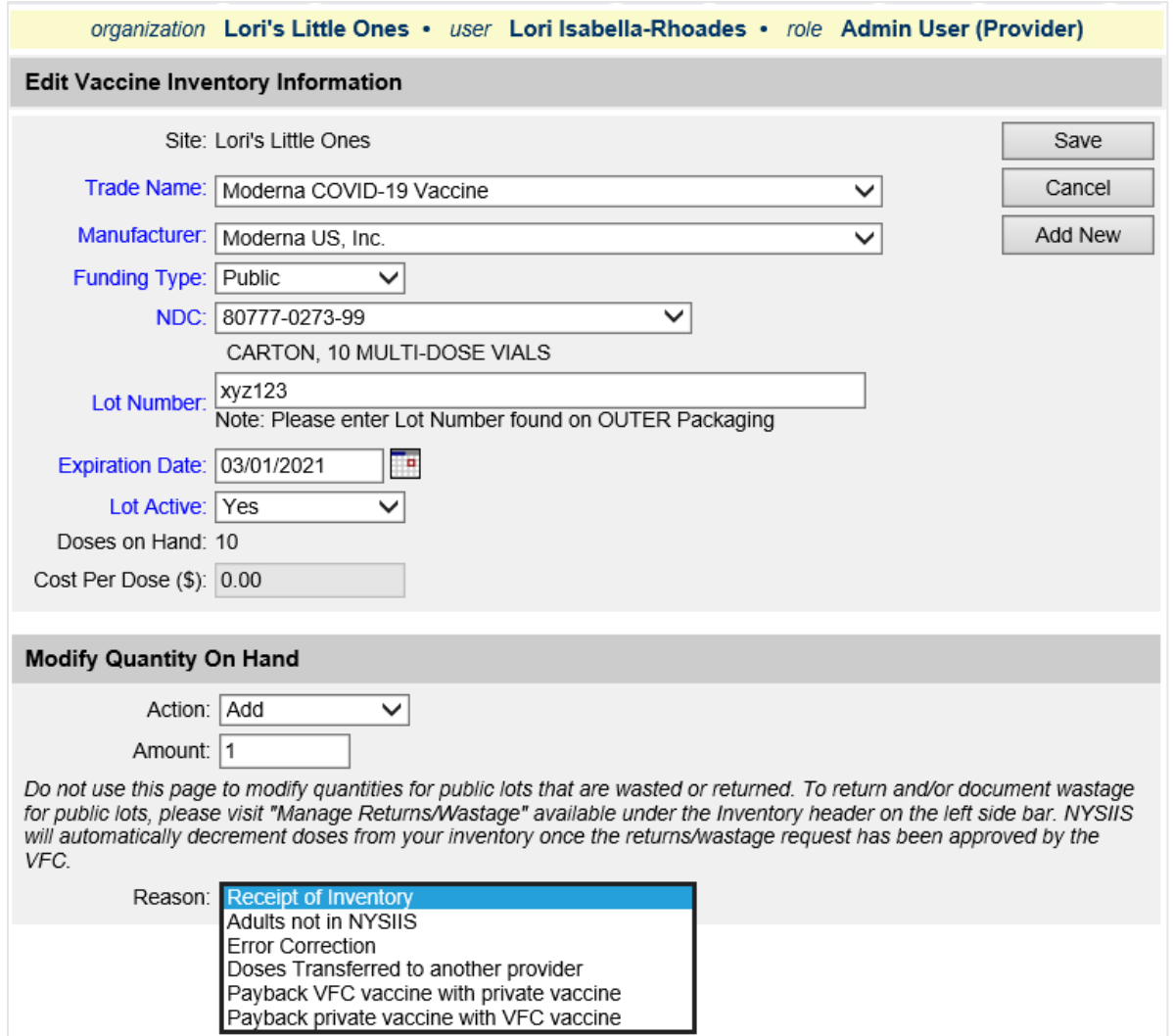

Towards the bottom of the screen, under the Modify Quantity on Hand header, choose an action. The choices are Add or Subtract. Next, enter the number of doses you want to modify in the Amount field.

Last, choose your reason for modifying, from the Reason drop down and click Save.

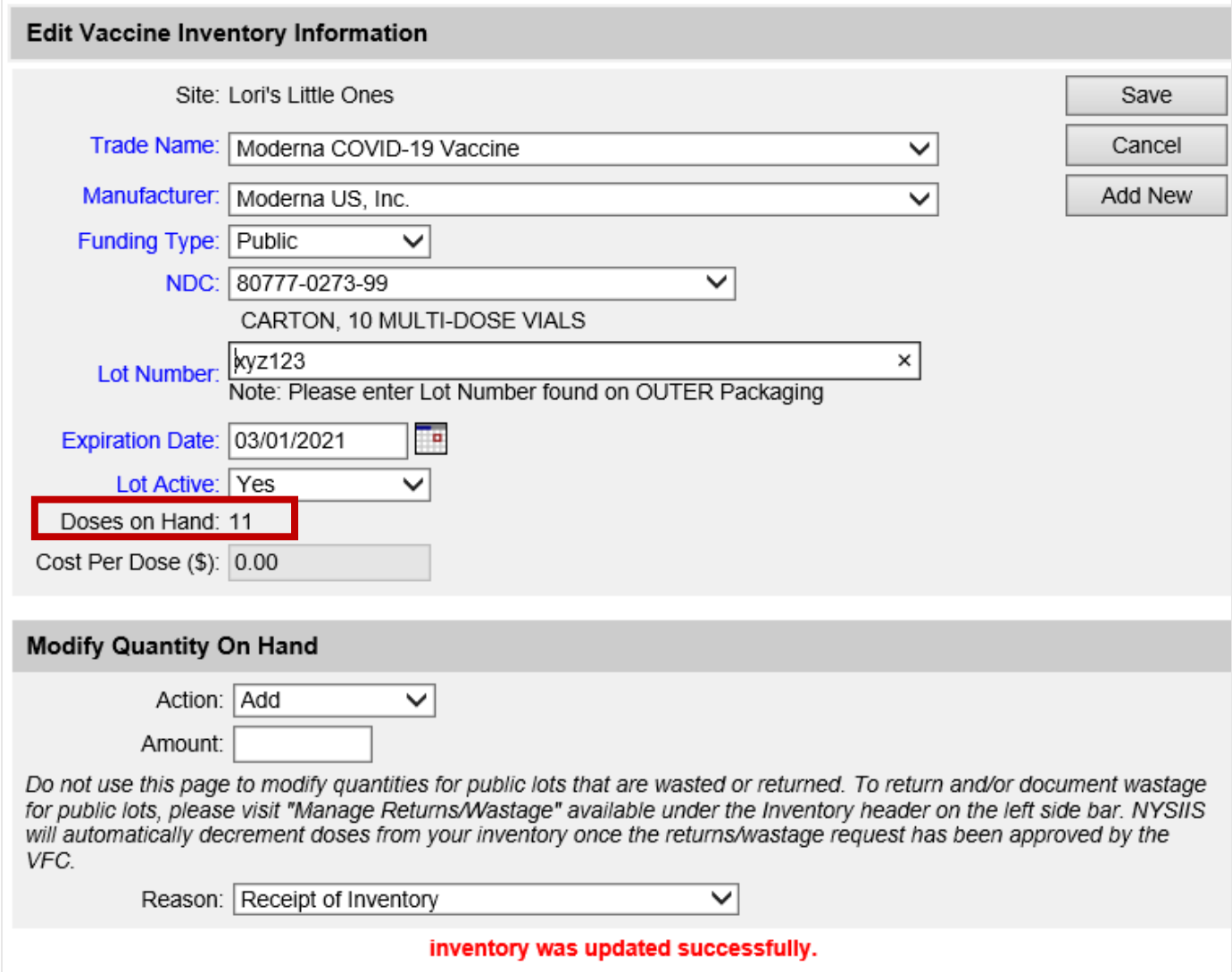

You will be alerted that your inventory was updated successfully, and your Doses on Hand will update.